# **FUZZY|CINO Handscanner Installation | Windows**

Für den FUZZY Bluetooth-Scanner F78x ist eine Softwareinstallation bzw. Einrichtung zwingend nötig. Der Anschluss erfolgt dabei per USB an den Computer.

#### **Achtung**

Schließen Sie den Barcodescanner noch **NICHT** an Ihren Computer an, solange noch kein Treiber installiert wurde (siehe unten).

### Schritt für Schritt

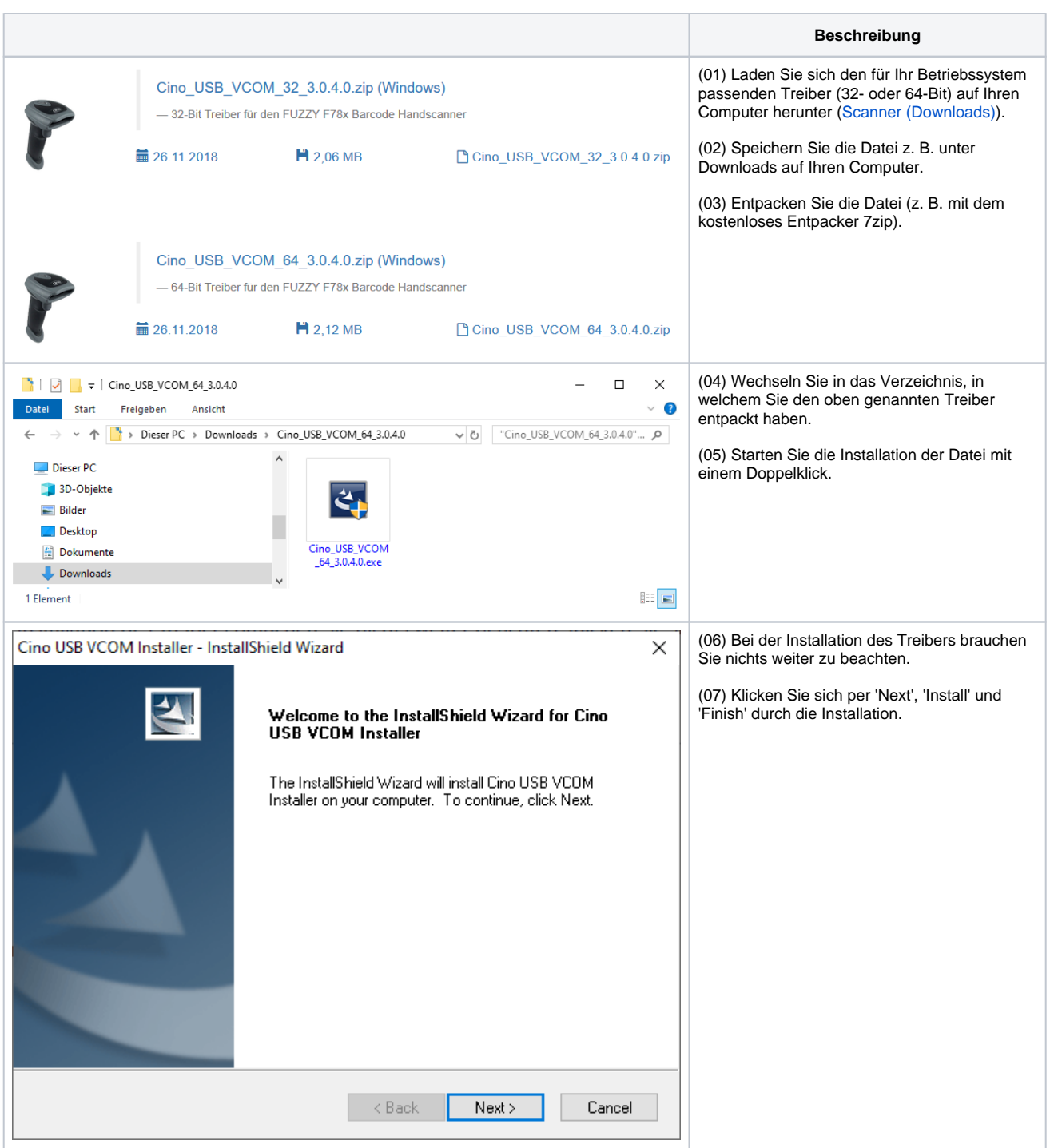

## **FUZZY|CINO Handscanner Installation | Windows**

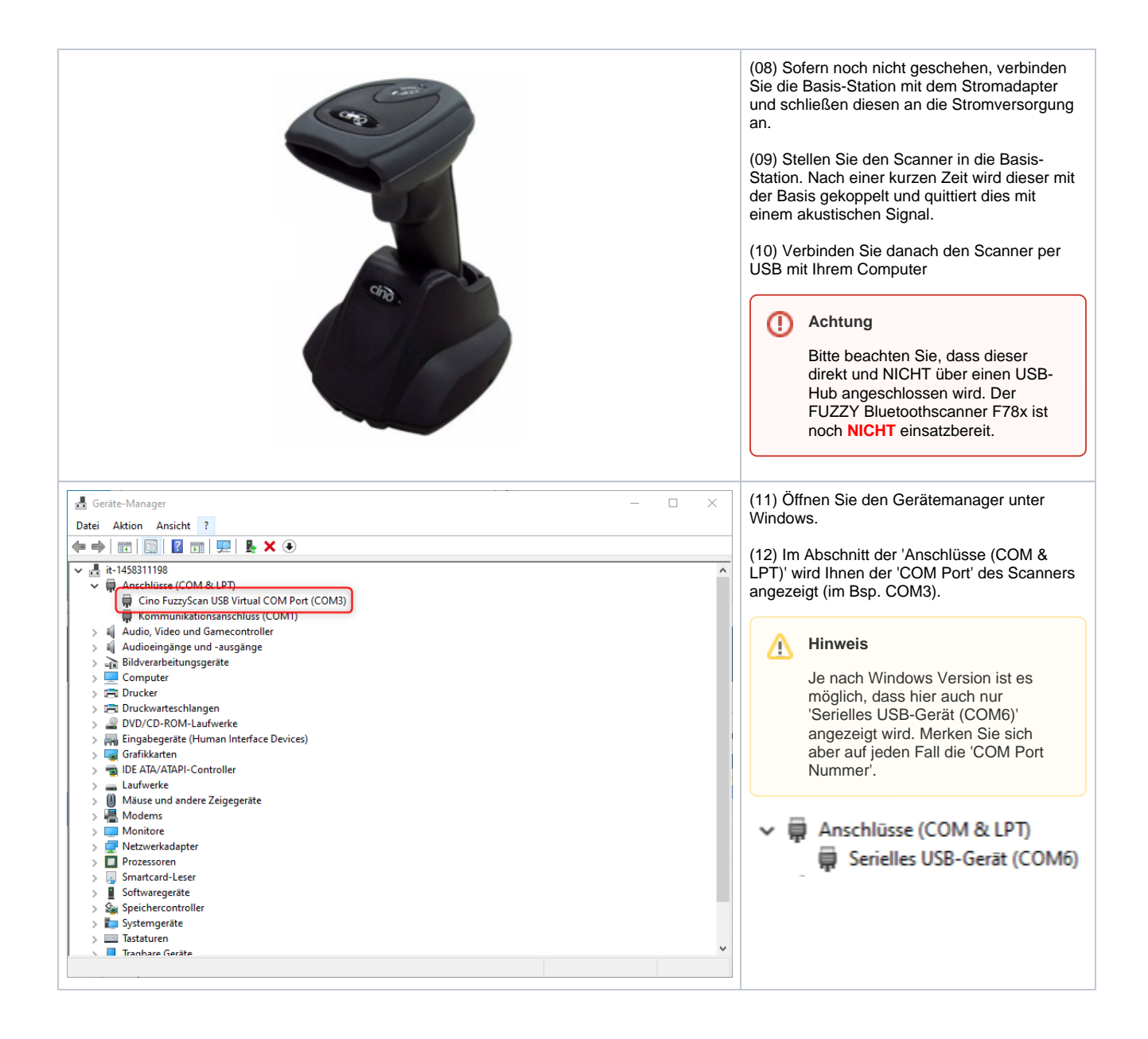

## **FUZZY|CINO Handscanner Installation | Windows**

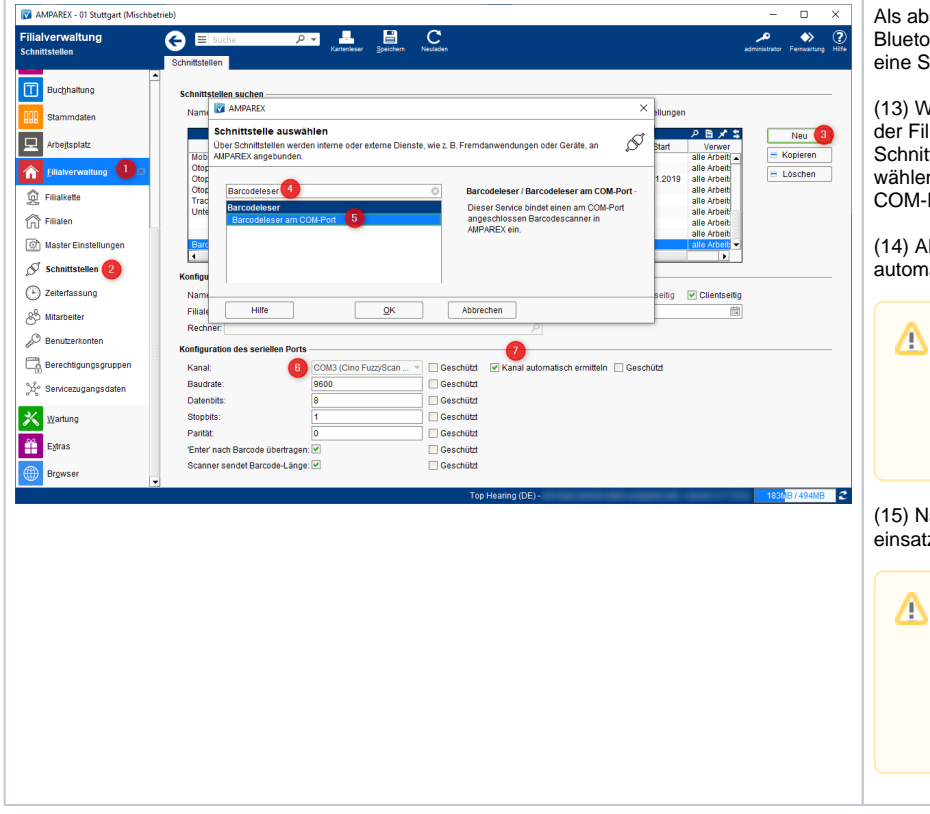

Als abschließenden Schritt muss der FUZZY Bluetoothscanner F78x in AMPAREX über eine Schnittstelle angemeldet werden.

(13) Wechseln Sie dazu im Arbeitsplatz oder in der Filialverwaltung (1) in den Menüpunkt Schnittstellen (2). Per 'Neu' (3) suchen (4) und wählen (5) Sie den Eintrag 'Barcodeleser am COM-Port' (5) aus.

(14) AMPAREX versucht nun den Scanner (6) automatisch (7) zu ermitteln.

#### **Hinweis**

Wird kein Scanner gefunden, deaktivieren Sie die automatische Kanalermittlung (7) und wählen den Scanner aus der Klappliste (6) aus.

(15) Nach dem Speichern ist der Scanner einsatzbereit.

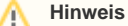

Wenn Sie den Scanner von der Basis-Station nehmen, koppelt sich das Handgerät mit der Station und gibt ein akustisches Signal, wenn der Scanner einsatzbereit ist.

### Siehe auch ...

- [Scanner \(Downloads\)](https://www.amparex.com/DE/download.html?path=../downloads/driver/scanner/)
- [FUZZY|CINO Handscanner | Installation](https://manual.amparex.com/display/HAN/FUZZY%7CCINO+Handscanner+%7C+Installation)
- [Lösungen | Handscanner](https://manual.amparex.com/pages/viewpage.action?pageId=9764885)